## **Instructie UBO berichtenportaal**

Heeft u als UBO een email gekregen met een notificatie dat er een nieuw bericht voor u klaarstaat in uw berichtenbox van het UBO-register trusts, dan kunt u in het UBO berichtenportaal de berichten lezen die te maken hebben met uw registratie.

U kunt als UBO van een trust of soortgelijke juridische constructie inloggen in het UBO berichtenportaal met uw DigiD (niveau substantieel).

Ga naar uboregistertrusts.nl en klik op 'UBO berichtenportaal'. Klik dan op de 'Inloggen'-knop. Log in met uw DigiD (niveau substantieel).

U ziet het volgende scherm wanneer u ingelogd bent:

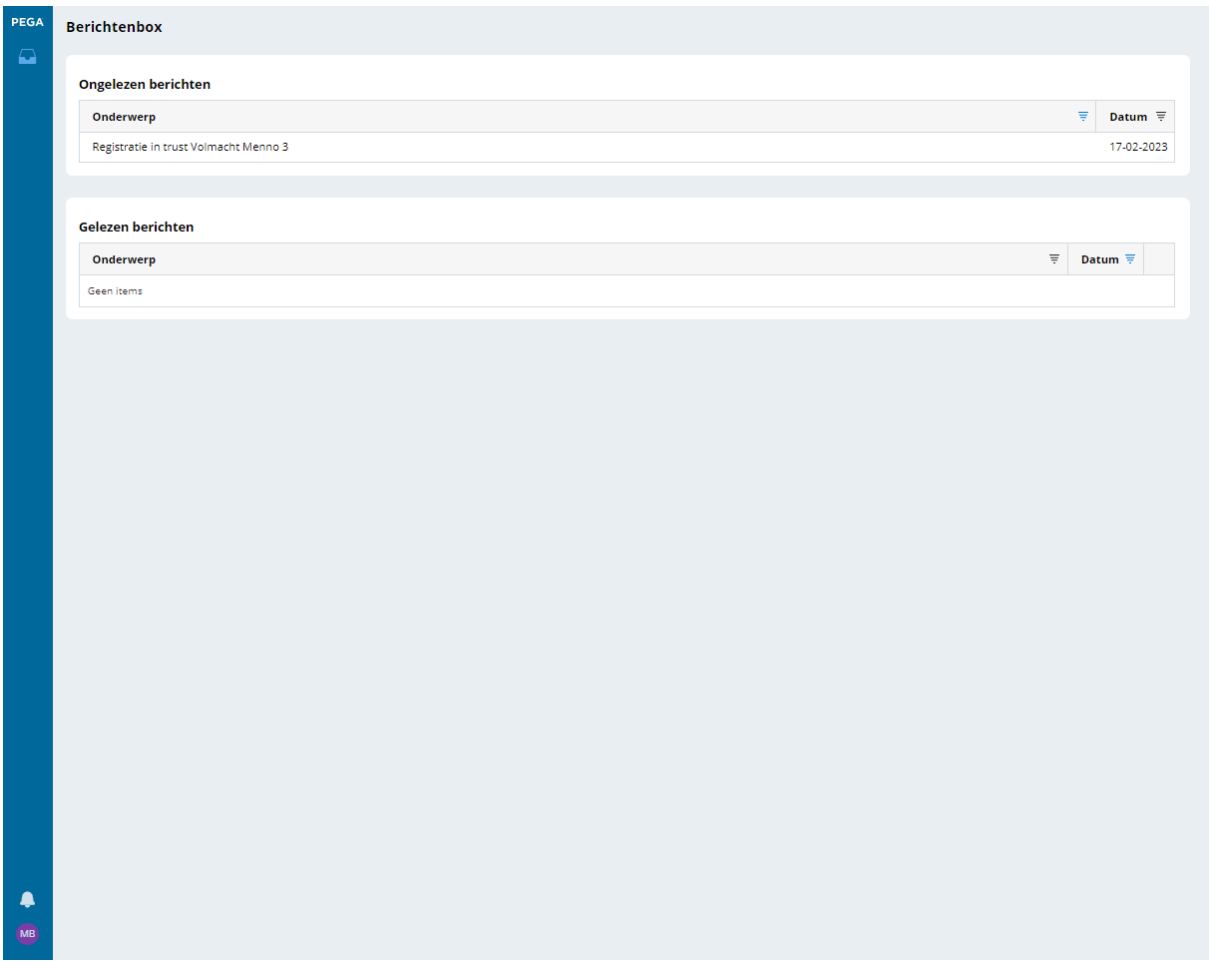

U bent nu ingelogd en u ziet meteen het overzicht van uw berichten in uw berichtenbox.

Heeft u een bericht geopend, dan wordt deze automatisch verplaatst naar de map 'gelezen berichten'.

### **Berichten opslaan**

U kunt een bericht ook opslaan op uw eigen computer voor uw eigen administratie. Klik op het icoontje rechtsboven om het bestand op te slaan.

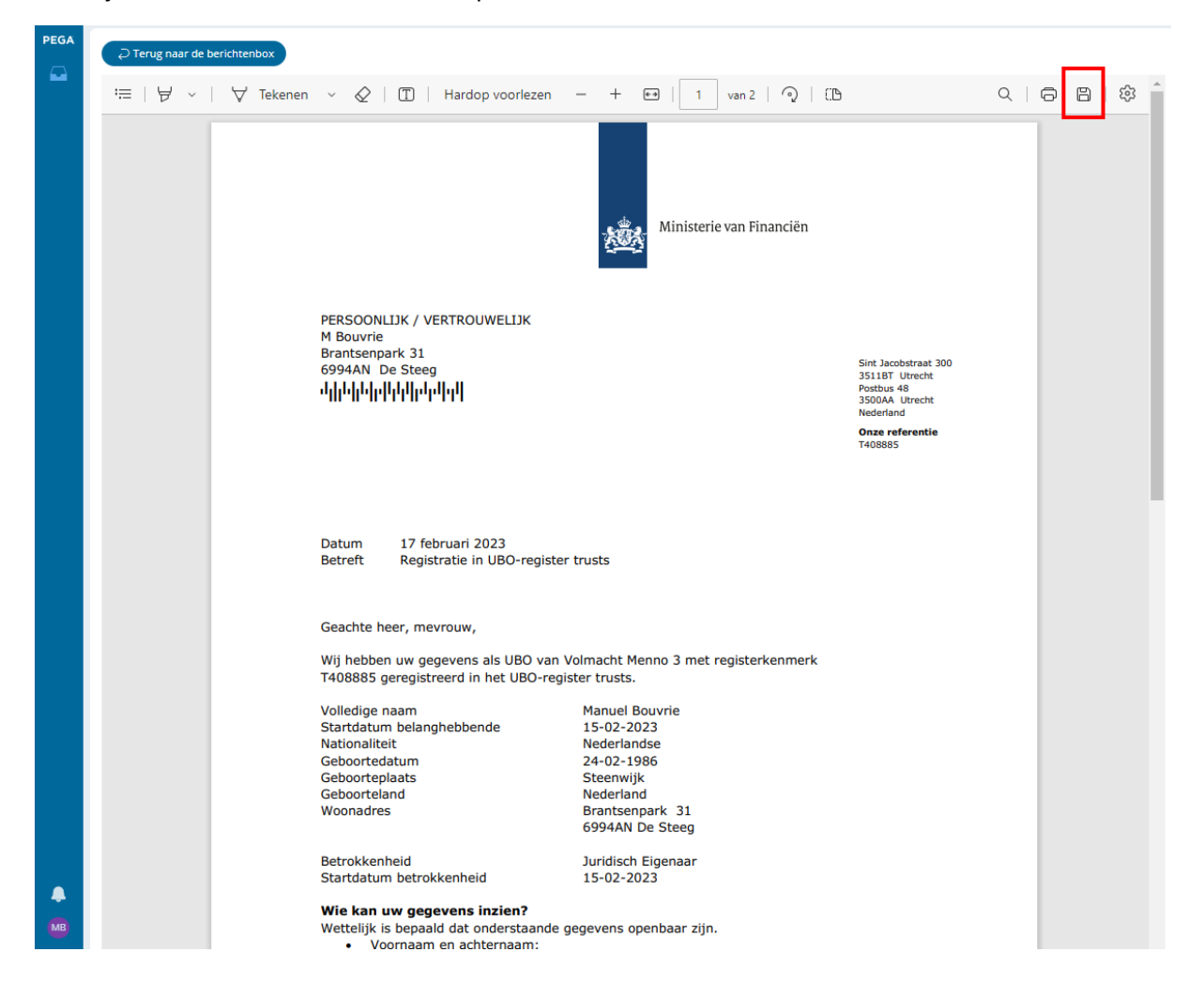

#### **Berichten filteren**

Er is ook een mogelijkheid om berichten te filteren. Klik op het gestreepte pijltje en selecteer uw filter. U kunt dit ook voor de data doen.

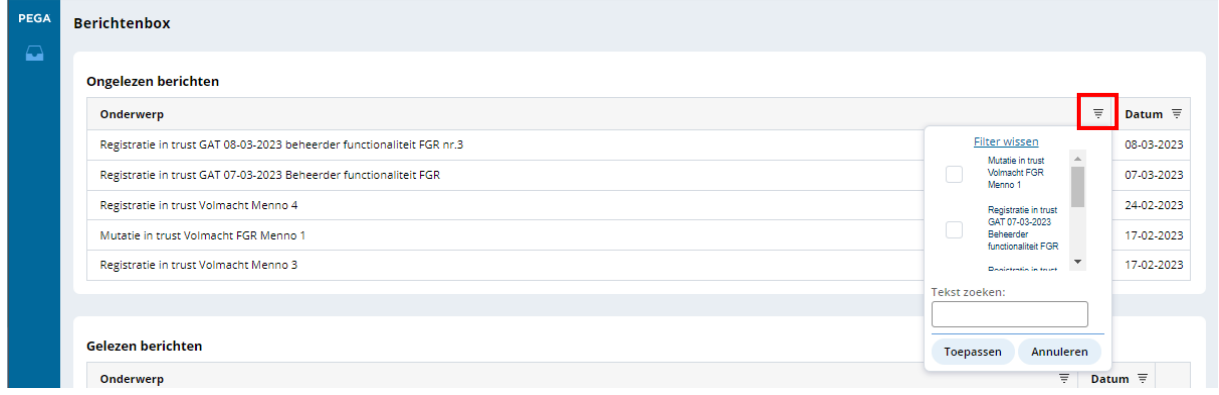

### **Berichten verwijderen**

U kunt ook berichten uit uw berichtenbox verwijderen. Klik op de prullenbak om het bericht te verwijderen.

Let op: verwijderde berichten kunt u niet meer terughalen.

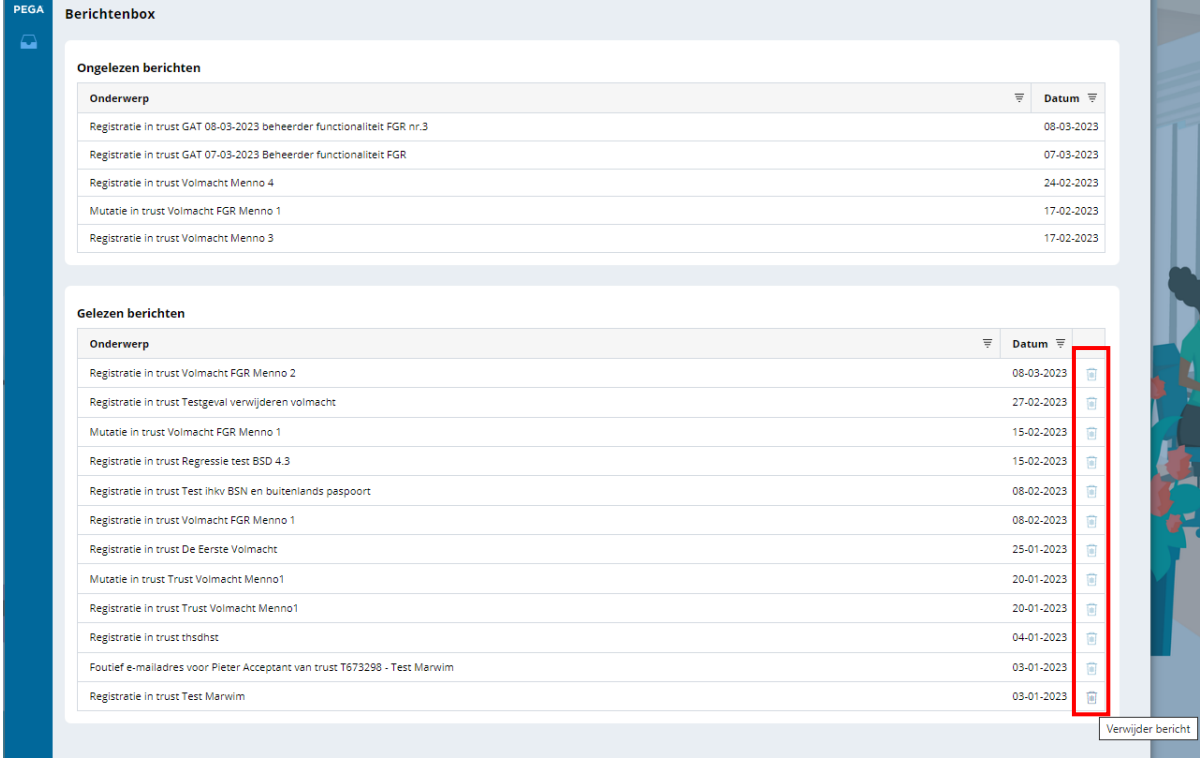

Houd er rekening mee dat u niet kunt reageren op de berichten via het UBO berichtenportaal. Heeft u eventuele vragen naar aanleiding van een bericht in uw berichtenbox, dan kunt u contact met ons opnemen via het contactformulier.

# **Uitloggen**

Afmelden

Als u linksonder op het scherm op uw initialen klikt verschijnt de optie 'afmelden', klik op afmelden u bent nu uitgelogd en u komt weer op de homepagina van de website van het UBO-register trusts.

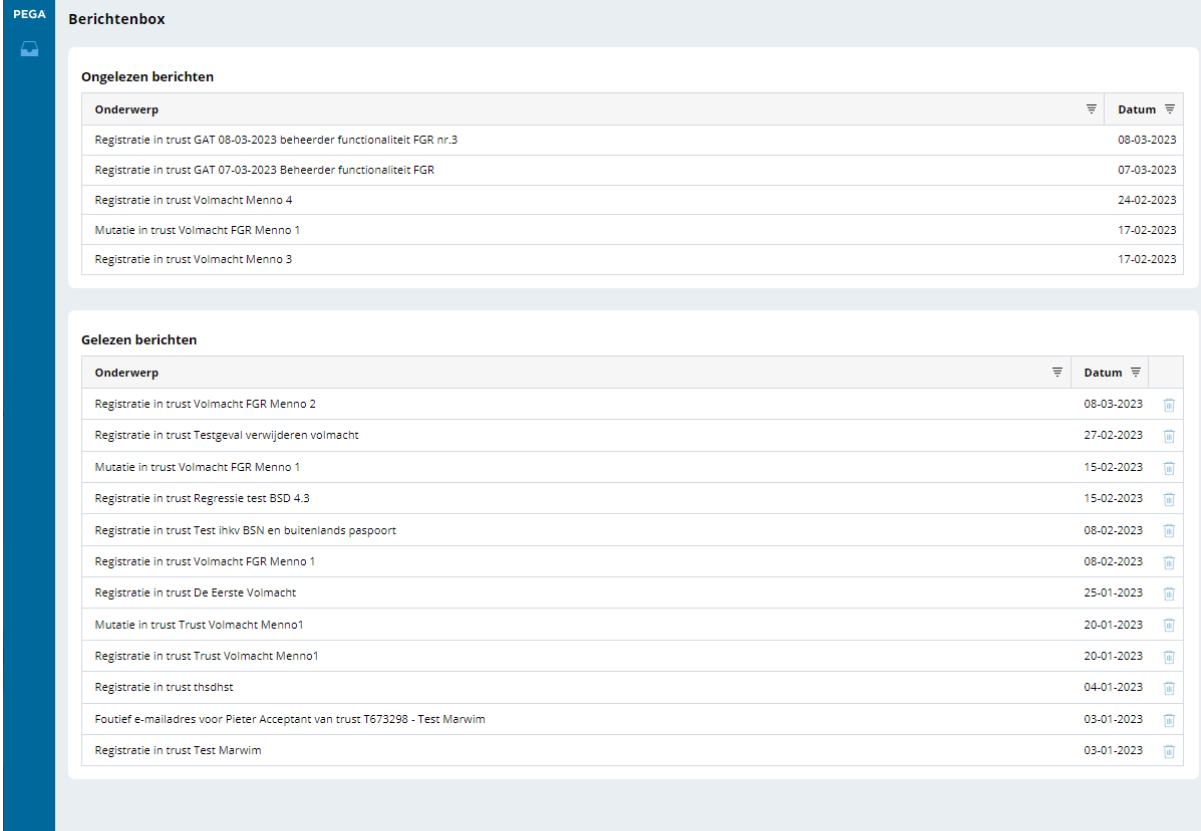